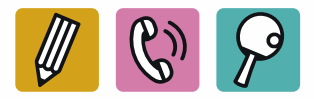

# Anleitung für Schulerhalter

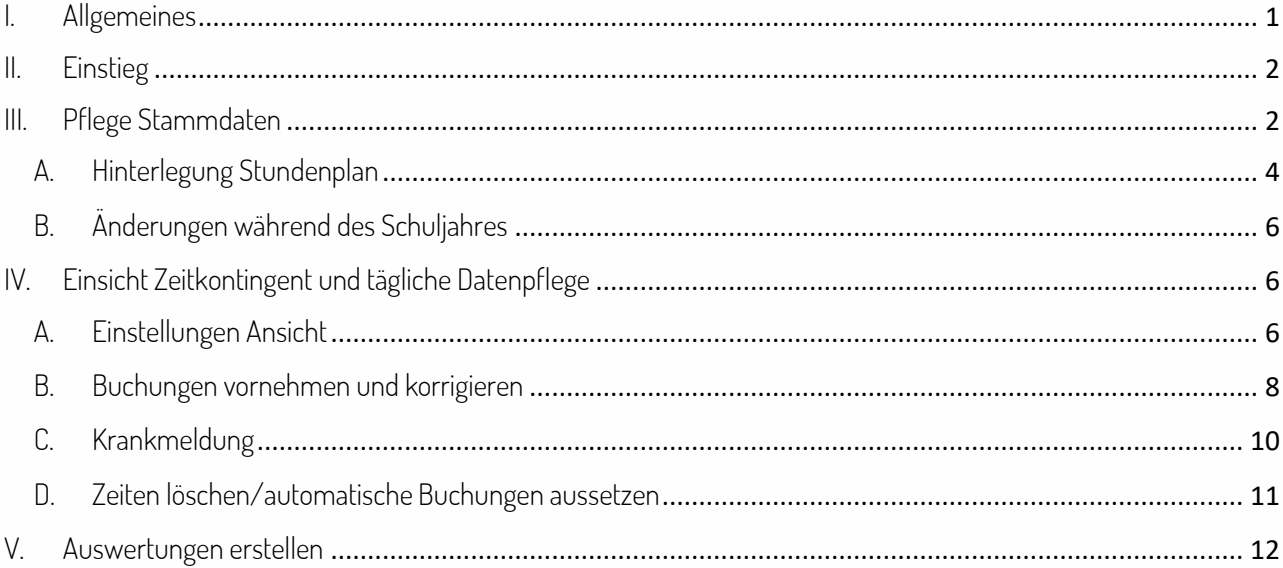

# <span id="page-0-0"></span>I. Allgemeines

Das Finkzeit ist ein Zeiterfassungssystem in dem eine flexiblen Erfassung aller Anwesenheits- und Fehlzeiten möglich ist. Mit den automatischen Auswertungen der gebuchten Zeiten dient es darüber hinaus als Ausgangspunkt für die Lohnverrechnung und Mehrstundenvergütung.

- Als Schulerhalter haben Sie im Finkzeit Zugriff auf alle FreizeitbetreuerInnen in Ihrem Zuständigkeitsbereich.
- Das Finkzeit besteht im Wesentlichen aus zwei wichtigen Bereichen:
	- 1. Stammdaten: Hier sind alle Information über die Mitarbeiter:innen hinterlegt wie z.B. Sollstunden, Betreuungszeiten und Vorbereitungsstunden.
	- 2. Personalzeit: PZE Tabelle: Hier können täglich aktuell alle Abwesenheitszeiten oder zusätzliche Anwesenheitszeiten gebucht werden. Außerdem sind alle wichtigen Zahlen wie z.B. Plus/Minusstunden auf einen Blick ersichtlich.
- Folgende Aufgaben werden durch die SAF GmbH erledigt:
	- $\checkmark$  Anlage neuer Mitarbeiter: innen
	- $\checkmark$  Eingabe besondere Abwesenheiten: Langzeitkrankenstand, Sonderurlaub, Kur, Pflegeurlaub
	- Auswertung bzgl Mehrstunden
	- Auswertung Daten für Förderabwicklung
- > Durch den Schulerhalter erfolgen in Finkzeit folgende Tätigkeiten:
	- Eintragung Sollzeiten
	- Hinterlegung automatische Buchungen (=Betreuungszeiten lt St
	- undenplan inkl. Vorbereitung)
	- $\checkmark$  Kontrolle und Freigabe der Buchungen der Standortleitungen
- Durch die Standortleitung erfolgen folgende Tätigkeiten:
	- Eintragen Abwesenheitszeiten wie Krankheit, Zeitausgleich,

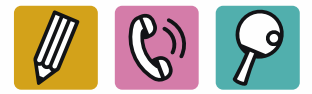

- Eintragung zusätzlicher Stunden wie Vertretungen, Teamsitzungen, nicht hinterlegte Vorbereitungszeiten etc.
- Der Schulerhalter hat diese Stunden zu prüfen und ist für die Richtigkeit zuständig.

# <span id="page-1-0"></span>II. Einstieg

Der Einstieg in das Finkzeit erfolgende über folgende Adresse: <https://zsw.finkzeit.at/>

Der Lizenzname lautet: saf\_vorarlberg

Benutzer und Passwort erhalten Sie gesondert übermittelt.

Nach dem Einsteigen sehen Sie auf der linken Seite alle Mitarbeiter. Nach Auswahl eines Mitarbeiters erscheint auf der rechten Seite eine Tabelle.

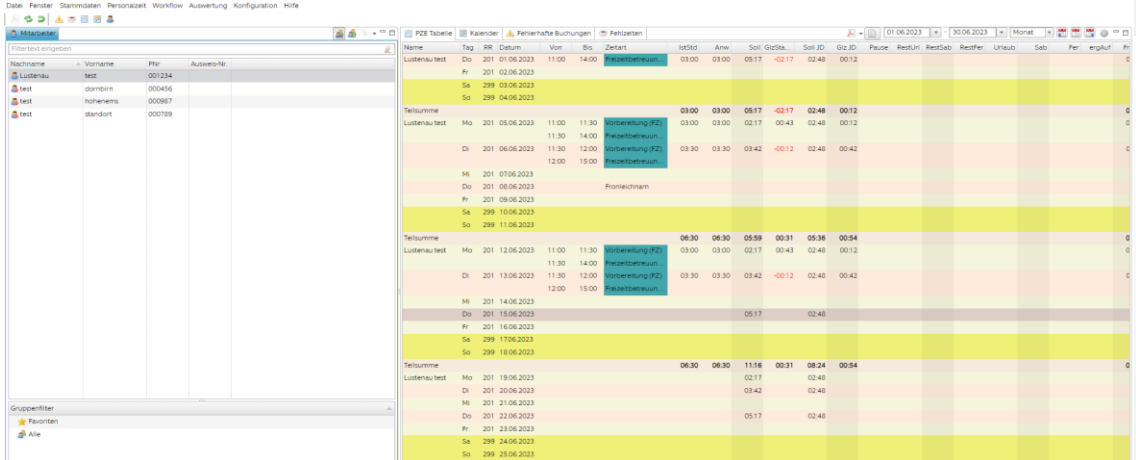

# <span id="page-1-1"></span>III. Pflege Stammdaten

Bitte wählen sie auf der linken Seite oberhalb ihrer Mitarbeiter die Kategorie Stammdaten und dort den Unterunkt Mitarbeiter aus.

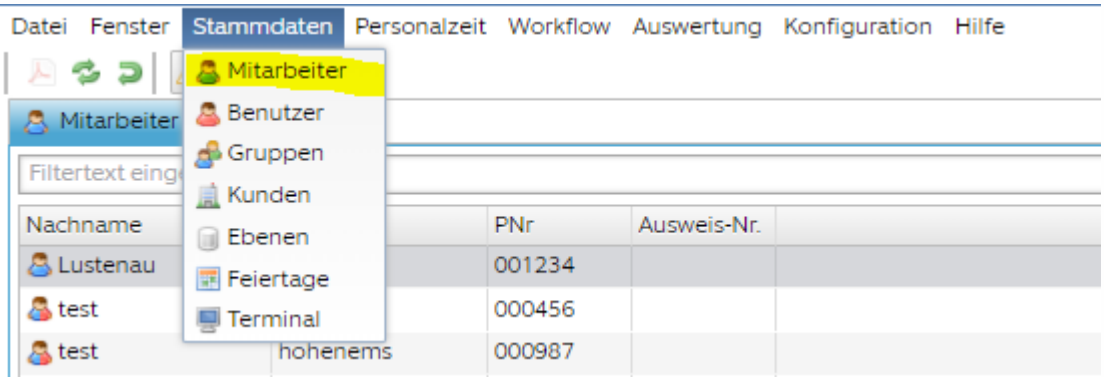

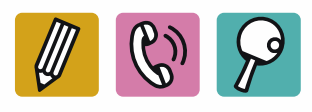

Nun erscheinen auf der rechten Seite alle relevanten Information zu dem Mitarbeiter. Folgende Felder sind für Sie als Schulerhalter relevant.

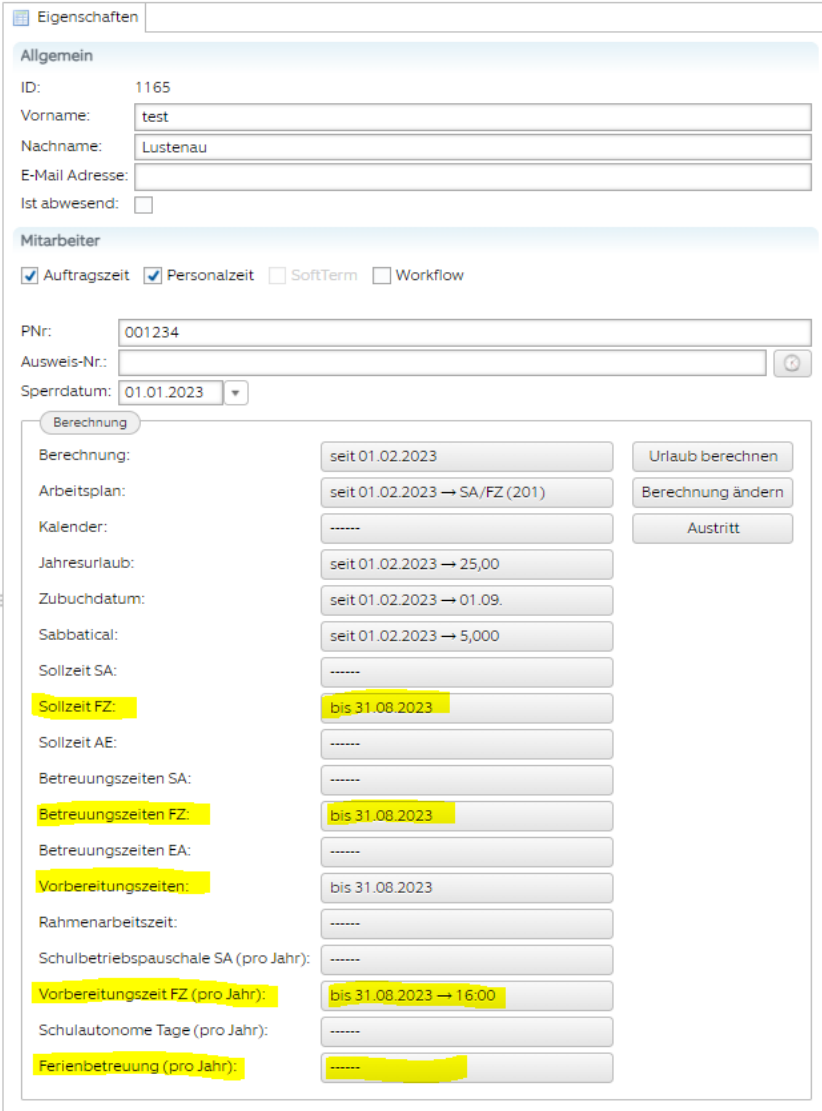

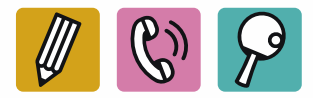

## <span id="page-3-0"></span>A. Hinterlegung Stundenplan

Bitte Hinterlegen Sie den Stundenplan Ihrer Mitarbeiter:innen wie folgt:

Sollzeit FZ: Hier wird die tatsächliche Soll-Betreuungszeit pro Tag hinterlegt. Diese beinhaltet keine Vorbereitungszeiten.

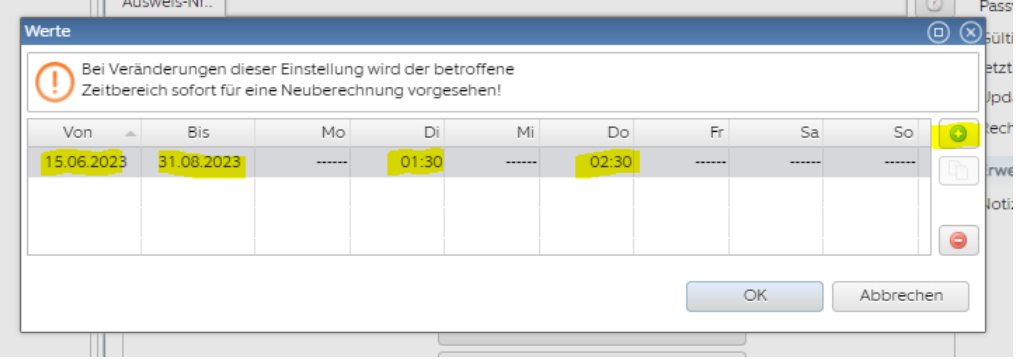

Bei + rechts kann eine neue Zeile angelegt werden.

Bei Von bitte Eintrittsdatum bzw Tag der Anmeldung der Person (idR 01.09.) eingeben. Bei Bis bitte immer das Ende des Schuljahres (idR 31.08. des Folgejahres) wählen. Die Stunden werden pro Tag gerechnet und in hh:mm angegeben.

Betreuungszeit FZ: Hier werden die Betreuungszeiten hinterlegt.

Mit einem Doppelkick auf das jeweilige Feld, können die Stunden eingeben werden.

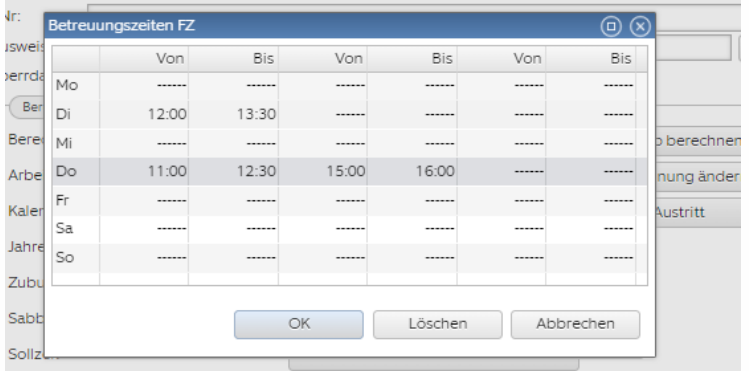

Bei + rechts kann eine neue Zeile angelegt werden.

Bei Von bitte jenes Datum schreiben ab wann dieser Stundenplan (zB erster Tag der Betreuung 13.09.2023) gültig ist. Bei Bis bitte immer das Ende des Schuljahres bzw letzter Tag der Betreuung (idR 31.08. des Folgejahres) wählen.

Auch hier werden die Stunden in hh:mm angegeben. Es können bis zu 3 Zeitblöcke pro Tag hinterlegt werden.

#### Betreuungszeit FZ 2:

Für Personen die an zwei STandorten oder in der verschränkten und der getrennten GTS tätig sind, kann bei den Betreuungszeiten zwischen FZ und FZ2 unterschieden werden.

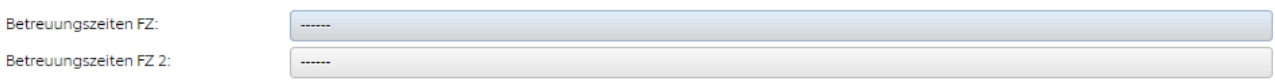

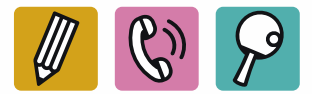

Vorbereitungszeiten: Hier können wöchentliche Vorbereitungszeiten gebucht werden. Die Hinterlegung funktioniert gleich wie bei den Betreuungszeiten.

Vorbereitungszeit FZ (pro Jahr): Hier wird die Sollzeit für die Vorbereitungszeit pro Jahr hinterlegt.

- $\rightarrow$  Ein Schuljahr hat durchschnittlich 36 Wochen. Beginnt der oder die Arbeitnehmer: in mit 01.09. wird die wöchentliche Arbeitszeit also mal 36 gerechnet
- $\rightarrow$  Achtung: Beginnt der Arbeitnehmer während des laufenden Schuljahres muss die wöchentliche Zeit nur mit den verbliebenen Wochen multipliziert werden.

Der Wert wird hier auch hier in hh:mm angeben.

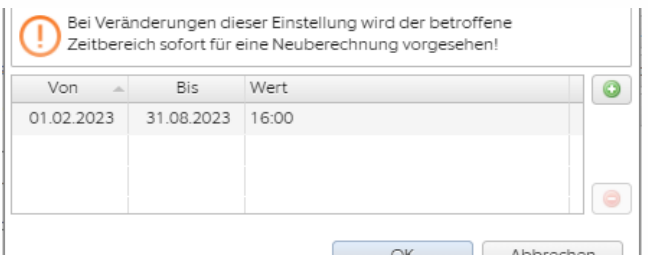

#### Beispiel:

Mitarbeiter fängt mit 01.09.an und hat 2 Stunden Vorbereitung pro Woche: 2\*36 =72:00

Mitarbeiter fängt mit dem 2. Semester an und hat 0,5 h Vorbereitung pro Woche: 0,5\*18 = 9:00

Achtung: Der Multiplikationsfaktor bleibt während es Jahres für den Mitarbeiter gleich. Ändert sich also die Vorbereitungszeit während dem Schuljahr muss mit der gleichen Zahl wir bei er ersten Angabe gerechnet werden.

Ferienbetreuung (pro Jahr): Hier wird die Gesamtstundenanzahl der bereits im Beschäftigungsausmaß mitgerechneter Ferienbetreuung eingetragen.

Das Einstellungsdatum des Mitarbeiters muss hier nicht berücksichtigt werden.

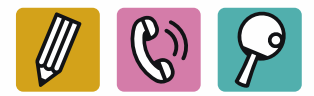

## <span id="page-5-0"></span>B. Änderungen während des Schuljahres

## Änderungen der Arbeitszeiten während des Schuljahres sind unverzüglich mit dem entsprechenden Formular an die SAF GmbH zu melden!

Der Schulerhalter ist dafür verantwortlich die Stammdaten im Zeiterfassungssystem zu aktualisieren.

Für die neue Hinterlegung wird jeweils in der alten Zeile das Bis Datum auf den letzten Tag der Gültigkeit gelegt und eine neue Zeile erstellt.

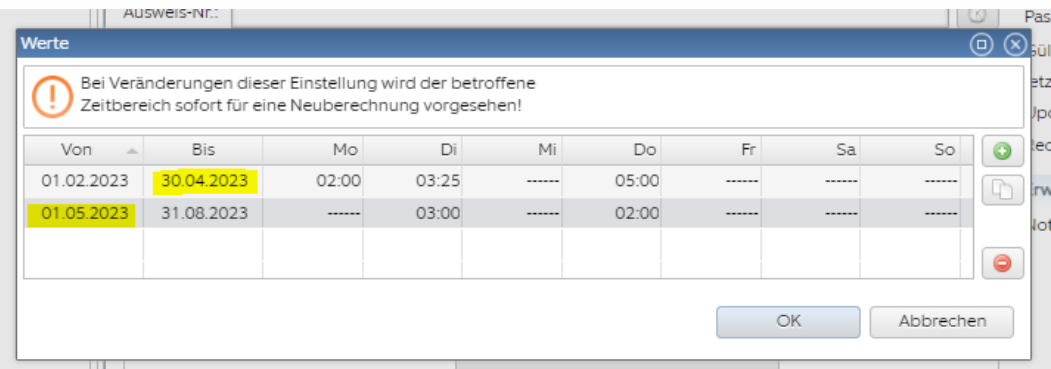

#### Achtung: Bitte entfernen Sie keine Zeilen!

#### Bitte beachten!

Schulassistenz: Ist ein Mitarbeiter zusätzlich in der Schulassistenz tätig, dürfen sich die Stundenpläne nicht überschneiden. Ist dies doch der Fall, kontaktieren Sie bitte die SAF GmbH.

Notiz: In dem Feld kann, wenn benötigt, eine Notiz zu dem Mitarbeiter angelegt werden; zB Änderung Stundenplan, andere Hinterlegung aus einem speziellen Grund Etc.

- Der Schulerhalter ist dafür zuständig, dass der hinterlegte Stundenplan mit der Meldung an uns übereinstimmt! Das Beschäftigungsausmaß wird mit der Meldung des Schulerhalter berechnet und dient als Grundlage für die Lohnverrechnung.
- Die Stammdatenpflege wird grundsätzlich nicht nochmals durch die SAF GmbH kontrolliert. Verantworte beim Schulerhalter wenn Stundenpläne oder Änderungen nicht oder falsch an uns gemeldet werden und somit falsch ausbezahlt werden!

# <span id="page-5-1"></span>IV.Einsicht Zeitkontingent und tägliche Datenpflege

## <span id="page-5-2"></span>A. Einstellungen Ansicht

Links oberhalb der Mitarbeiter kann auf den Reiter Personalzeit gewechselt werden.

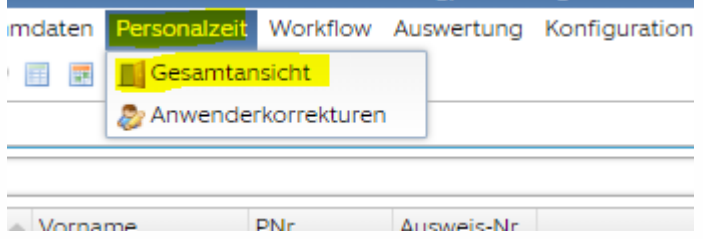

Wählen Sie dort bitte die PZE Tabelle aus, um Buchungen vorzunehmen.

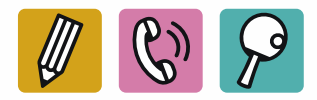

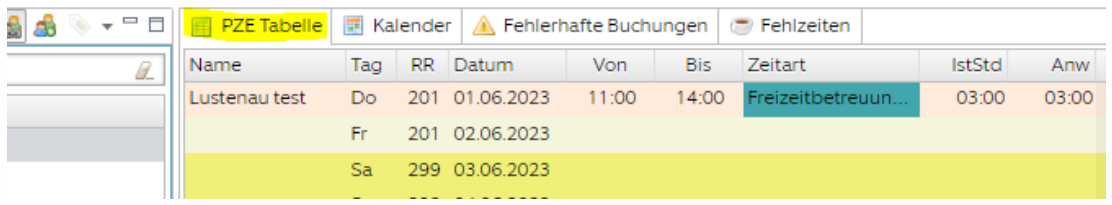

Am rechten oberen Rand der Tabelle können Sie auswählen welcher Zeitraum Ihnen angerzeigt wird.

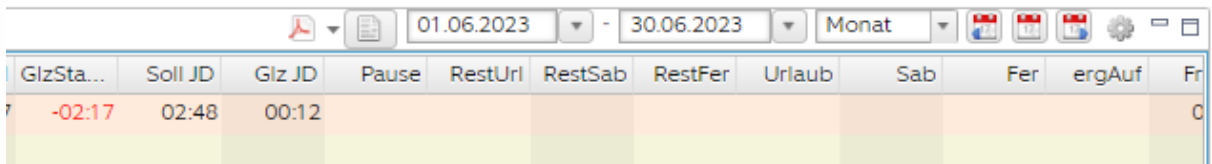

Mit dem kleinen Zahnrad daneben können Sie einstellen welche Zeiten Ihnen in der Tabelle angezeigt werden. Empfehlung SAF-GmbH: IstStd (IST-Stunden); Anw (Anwesenheit); Soll (Sollzeit); Glz FZ (Gleitzeit FZ); Soll FZ (Sollzeit FZ); GlzStand (Gleitzeitstand); Notiz; in dieser Reihenfolge.

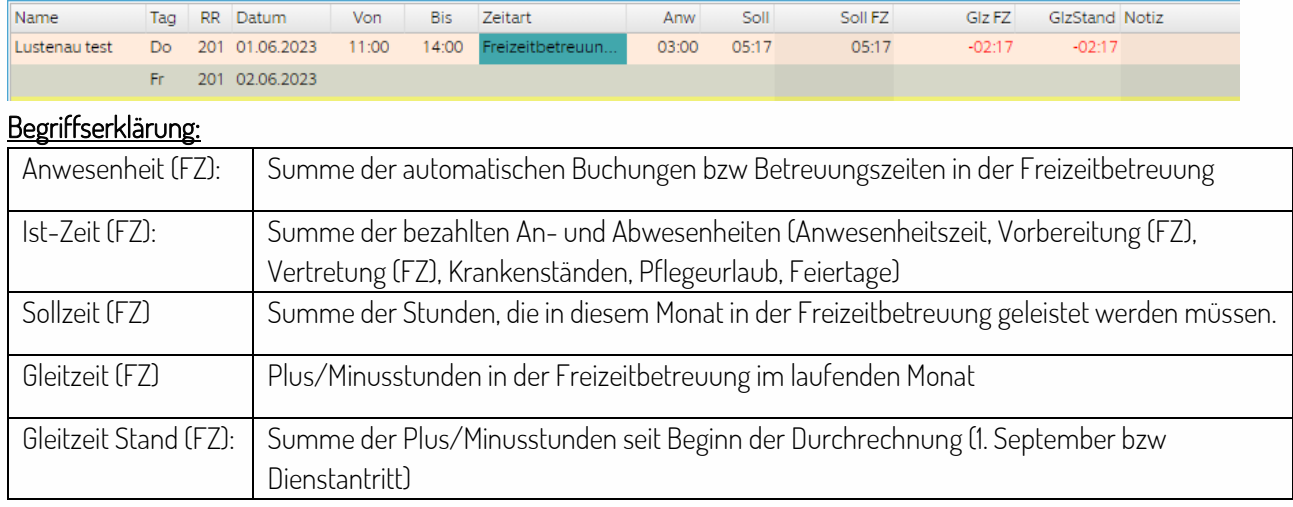

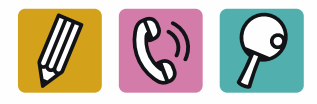

## <span id="page-7-0"></span>B. Buchungen vornehmen und korrigieren

### Vertretung, Vorbereitung, Ferienbetreuung, Fortbildung

Um Nachbuchung zu machen, auf den jeweiligen Tag mit der linken Maus drücken. Es ist dabei egal wo in der Spalte geklickt wird.

#### Danach erscheint ein Fenster und auf + erstellen klicken.

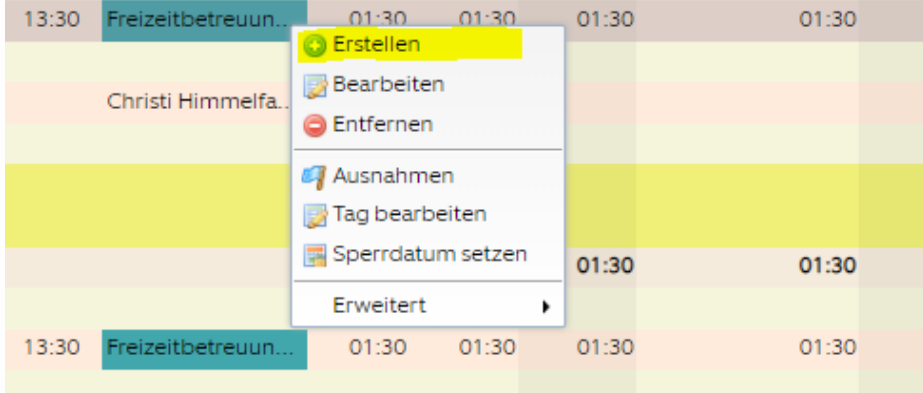

Hier geben Sie nun bitte die Uhrzeit ein.

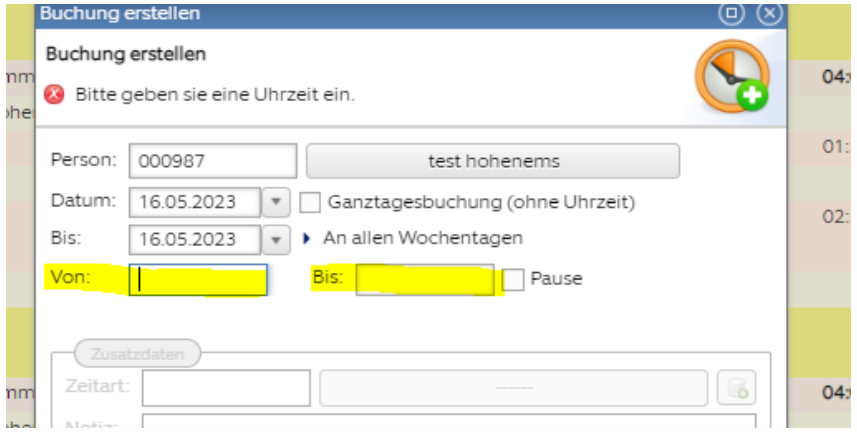

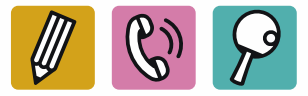

Jetzt können Sie die Zeitart auswählen. Dazu klicken Sie bitte auf den Strich in dem grauen Feld

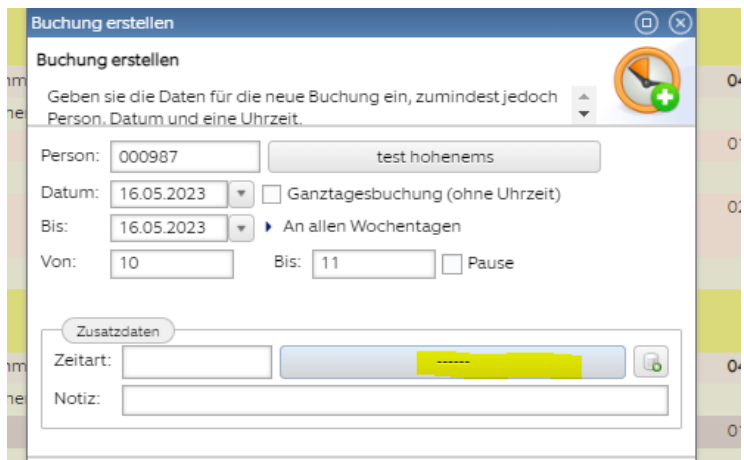

Nun wählen Sie mit einem Doppelklick die gewünschte Zeitart aus.

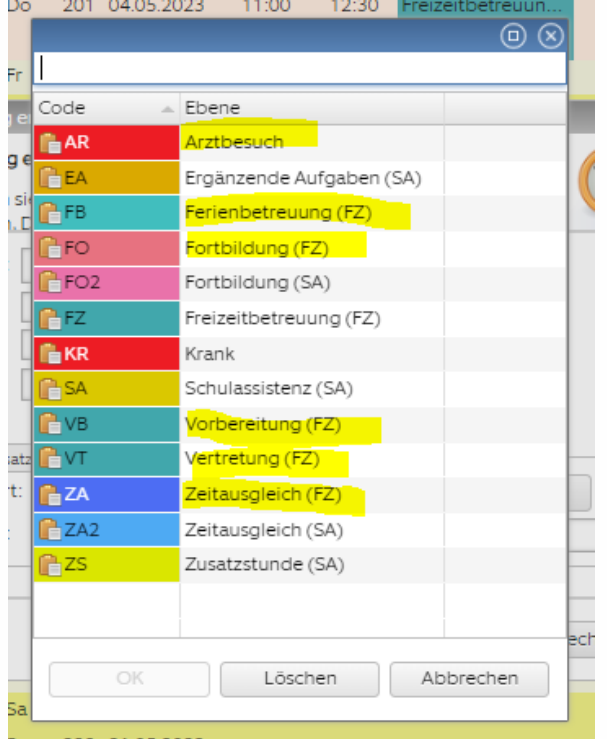

Für die Freizietbetreuung nur die mit (FZ) gekennzeichneten Zeitarten relevant! Alle anderen bitte nicht benutzten.

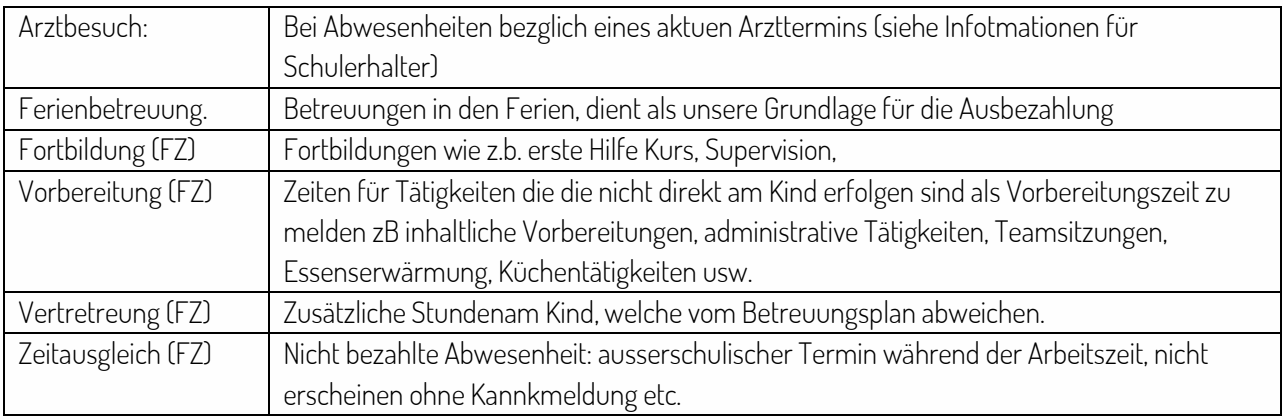

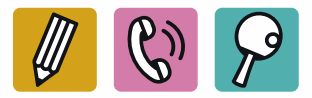

# <span id="page-9-0"></span>C. Krankmeldung

Eine neue Buchung erstellen (wie oben beschrieben), bei Krankmeldnungen und ganztägigen Zeitausgleich bitte keine Uhrzeit angeben.

→ Hacken bei 'Ganzatgesbuchung' setzen.

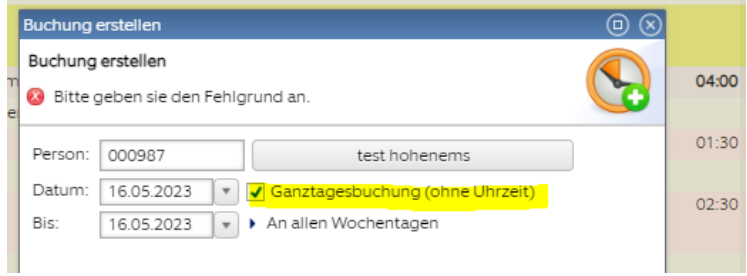

Als Zeitart dann Krank auswählen.

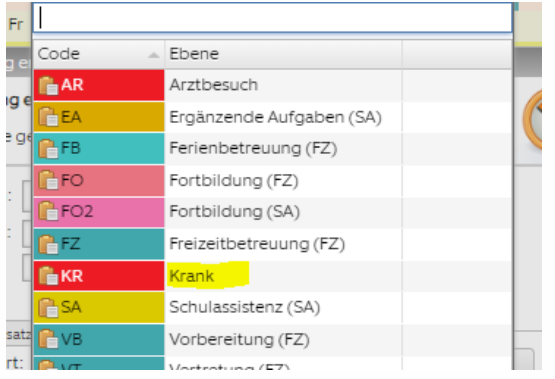

Die Buchung erscheint nun ohne Zeiten und zusätzlich zur Freizietbetreuung.

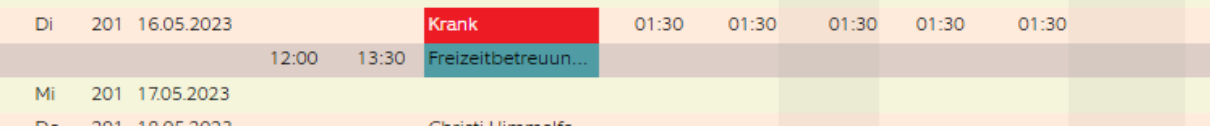

Wichtig: Erfolgt die Krankbuchung im Nachhinein, müssen alle automatischen Buchungen gelöscht werden. → Dazu wieder links Maustaste auf die jeweilige Buchung. Dann entfernen.

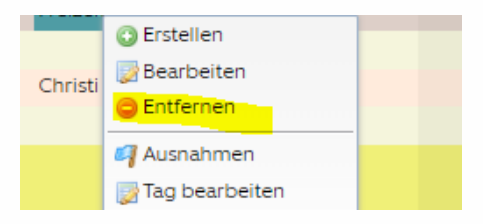

Nun taucht folgende Nachricht auf: Bitte auf löschen klicken.

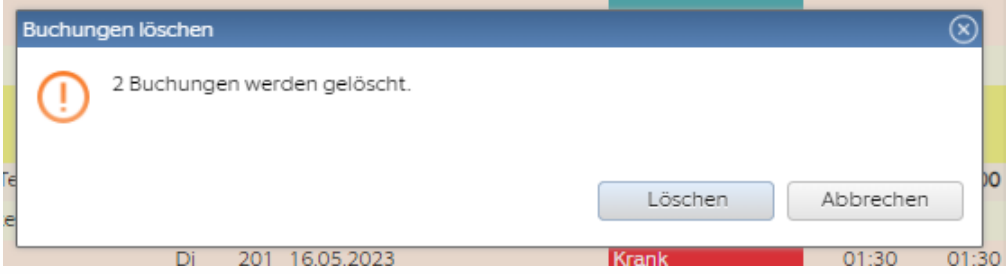

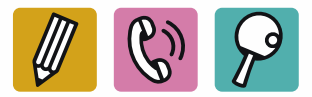

## <span id="page-10-0"></span>D. Zeiten löschen/automatische Buchungen aussetzen

Um Zeiten zu löschen, welche automatisch hinterlegt sind: Linke Maus auf den jeweiligen Tag -> Ausnahmen

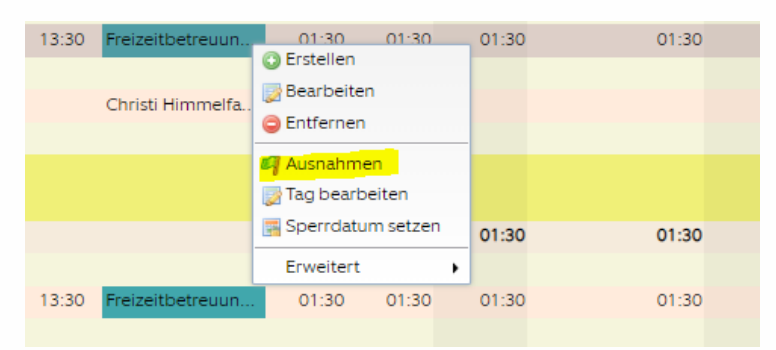

Häckchen setzte bei 'keine automatische Buchung'

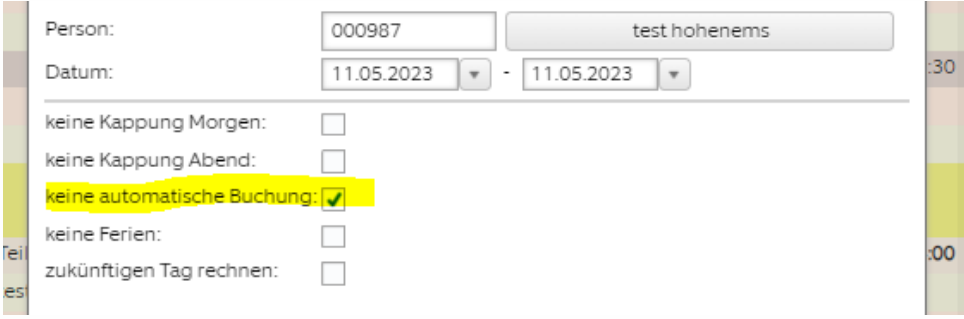

Der Stern vorne am Tag zeigt die Ausnahmen an. Es können nun alle beliebigen Buchungen gelöscht werden.

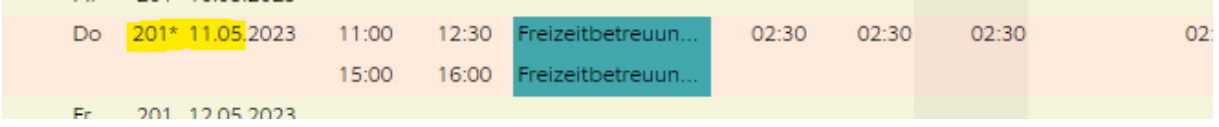

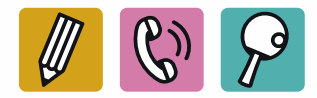

# <span id="page-11-0"></span>V. Auswertungen erstellen

Wechsel auf das Registerblatt Auswertungen und auf Reports klicken

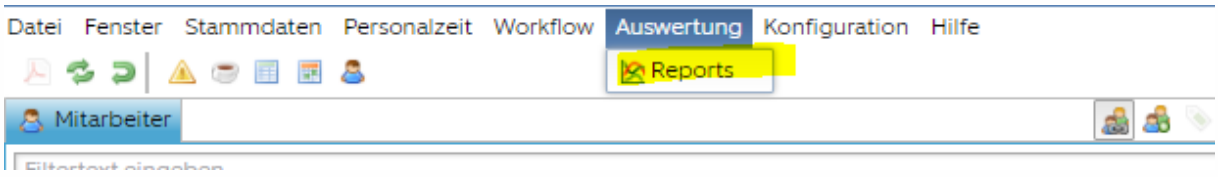

Es können entweder je Person oder für die gesamte Schule Auswertungen für frei wählbare Zeiträume gemacht werden.

#### Auswahl

Einzelpersonen: Klick auf die Person bei Mitarbeitern

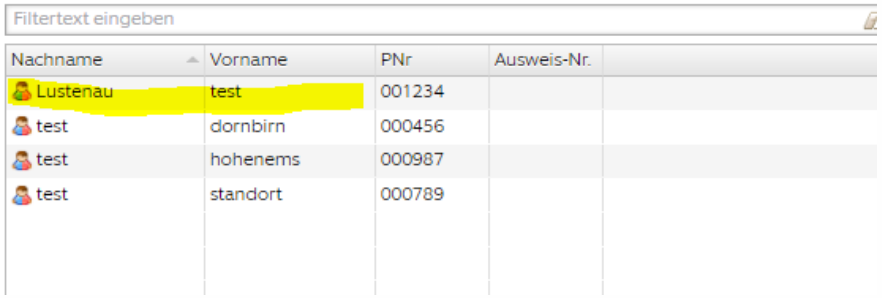

Gruppen: Doppelklick auf die Schule in den Gruppenfiltern unten, alle Personen dieser Gruppe werden markiert

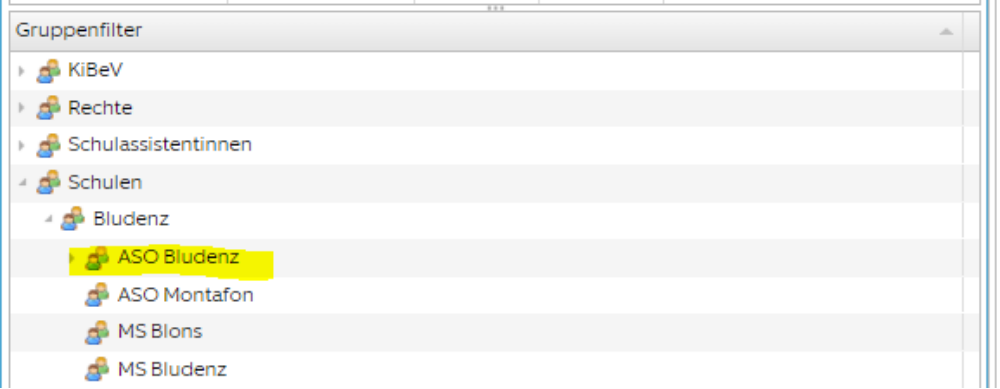

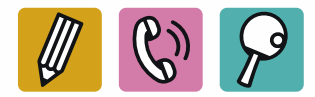

Im Menü Auswertungen auf Reports klicken, dann den gewünschten Bericht und den Zeitraum sowie ggf Ausgabeformat (bei Vorgabe kannn pdf, Excel, usw) gewählt werden.

PZE Monatsübersicht konzentriert (Freizeit): nur Ist-Zeiten, Abwesenheiten und Gleitzeit

PZE Monatsübersicht detailliert (Freizeit): Einzelbuchungen mit Notizen sowie genauen Uhrzeiten

PZE Monatsübersicht konzentriert (Ferienbetreuung): Übersicht über Gesamtkontingent und geleistete Stunden in der Ferienbetreuung

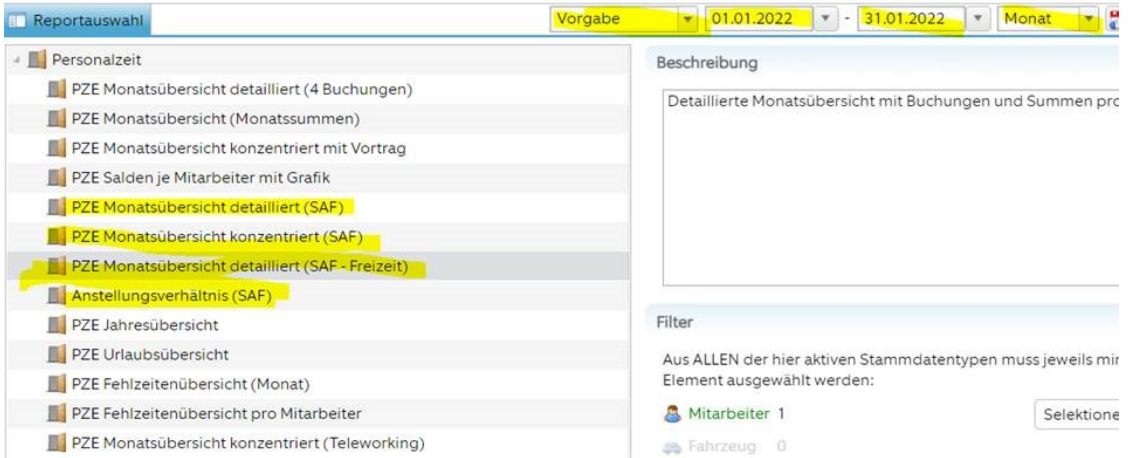

#### Mit Doppelklick wird der Bericht erstellt.

#### PZE Monatsübersicht konzentriert (Freizeit) (01.06.2023 - 30.06.2023)

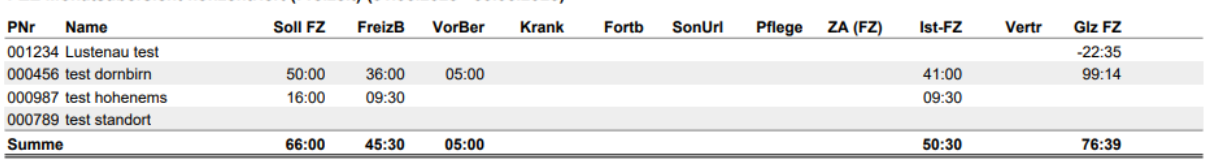